# Версия 9.23 ИС «Олимпиада»

Школьный этап всероссийской олимпиады школьников. Инструкция для школы.

Залогин Сергей Александрович OLIMP@BARNAUL-OBR.RU

# Оглавление

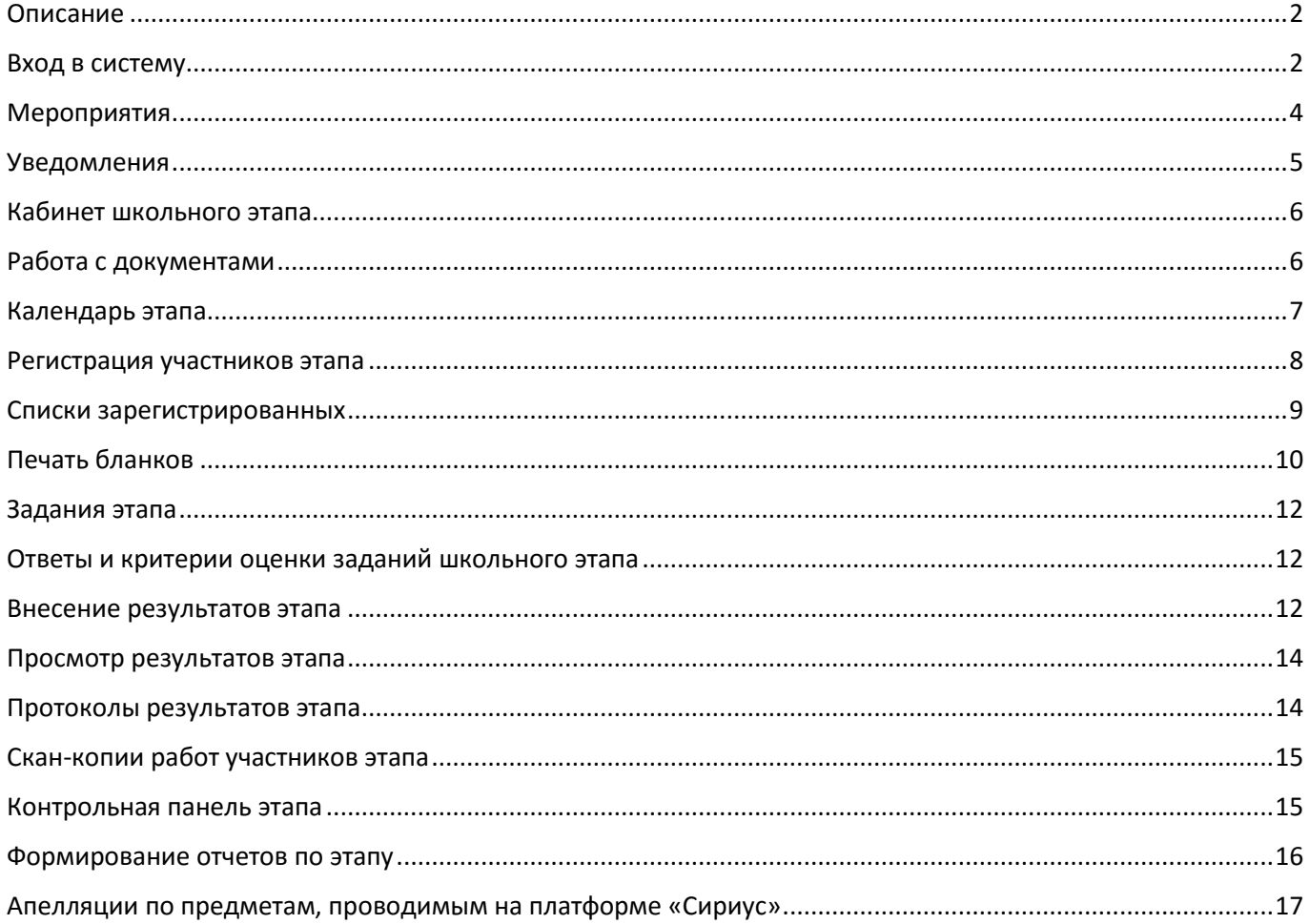

#### <span id="page-2-0"></span>Описание

ИС «Олимпиада» предназначена для организации проведения всероссийской олимпиады школьников на школьном, муниципальном и региональном этапе.

ИС «Олимпиада» позволяет осуществлять следующие функции:

- 1. Загрузку и хранение документов
- 2. Отображение календаря этапа
- 3. Регистрация участников этапа
- 4. Размещение заданий этапа
- 5. Внесение и учет результатов этапа
- 6. Просмотр результатов этапа
- 7. Размещение скан-копий работ участников этапа
- 8. Формирование отчетности по этапу

Для работы с ИС «Олимпиада» требуется устойчивое подключение к сети интернет и браузер Google Chrome версии 49 и выше.

#### <span id="page-2-1"></span>Вход в систему

Для входа в ИС «Олимпиада» используется логин и пароль, полученные в муниципальном органе управления в сфере образования. Прямая ссылка для входа – https://olymp.ppms22.ru/olimp21/

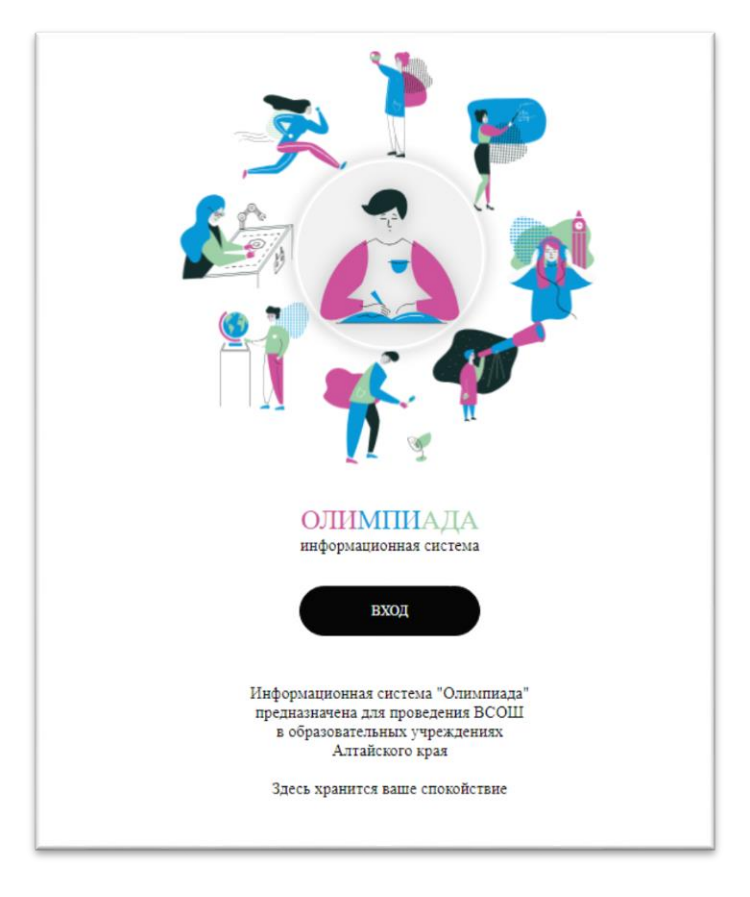

*Рисунок 1. Окно входа в ИС "Олимпиада"*

# После ввода логина и пароля вы попадаете в кабинет образовательной организации

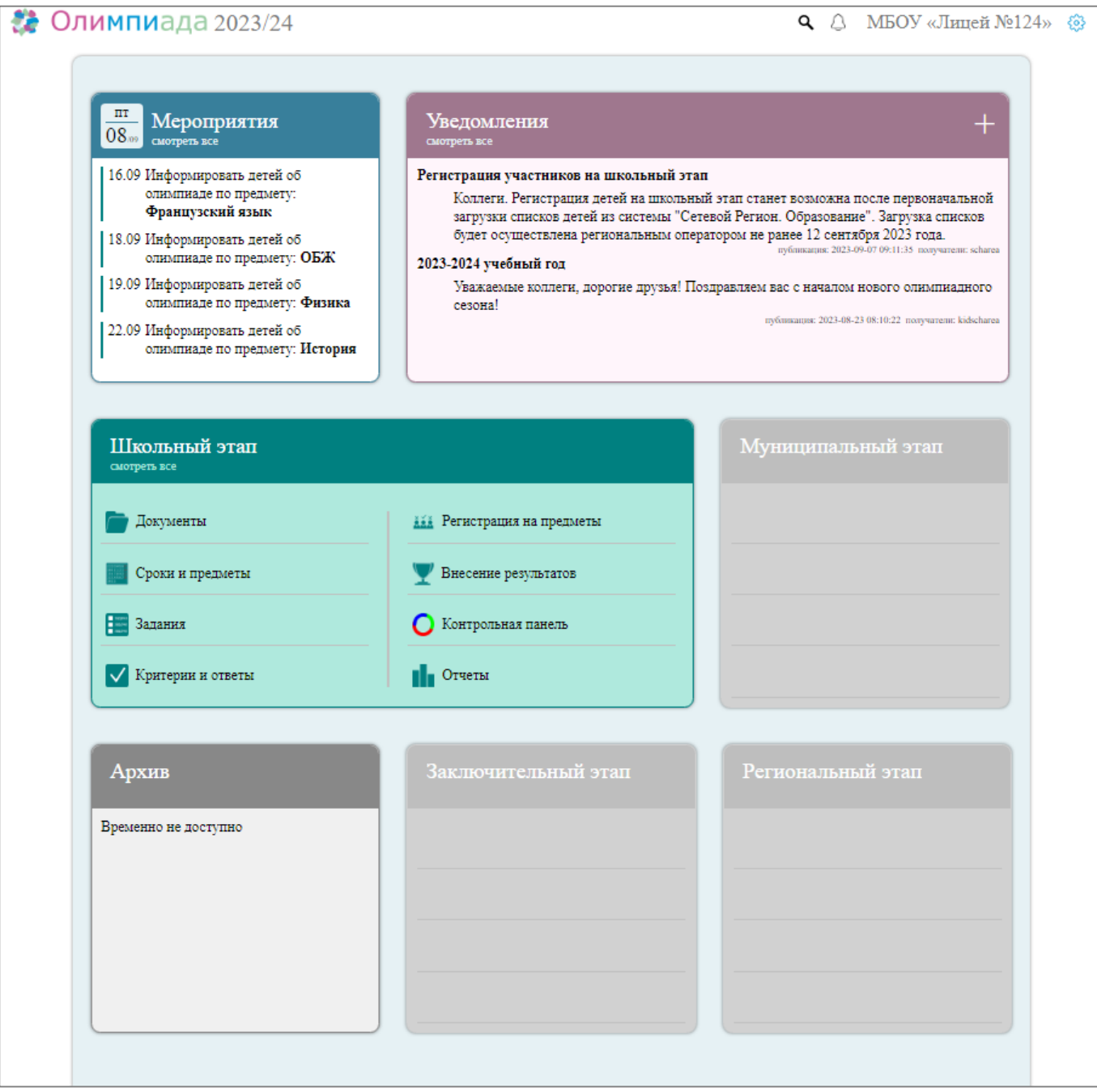

*Рисунок 2. Кабинет образовательной организации*

#### <span id="page-4-0"></span>Мероприятия

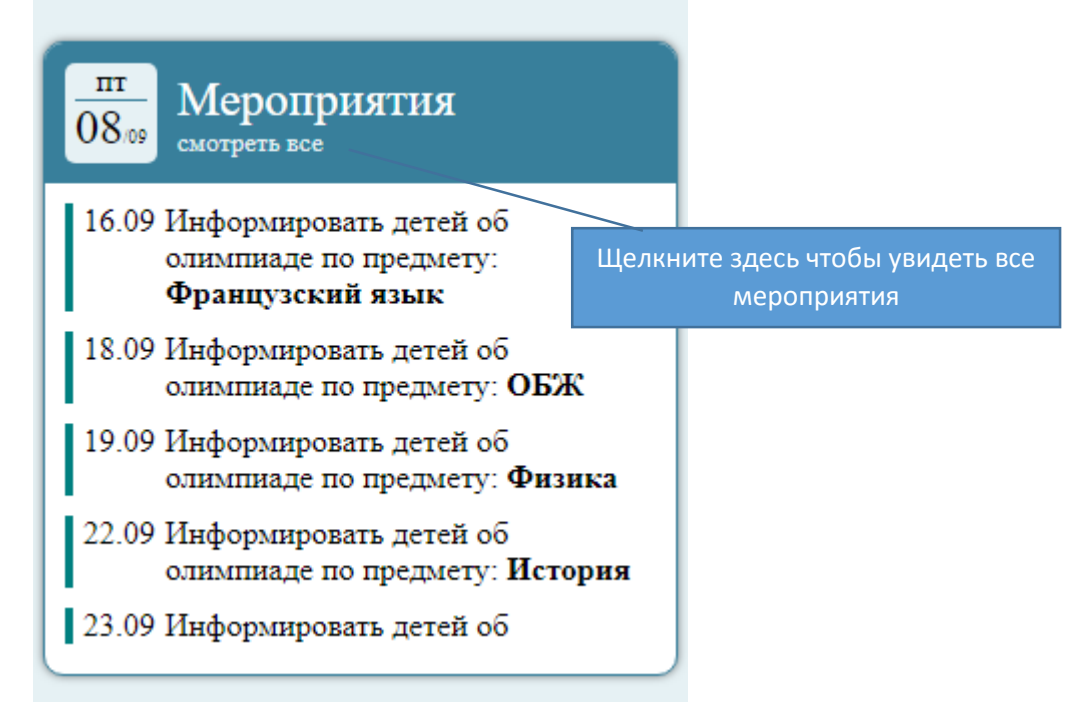

*Рисунок 3. Перечень предстоящих мероприятий*

ИС «Олимпиада» обеспечивает поддержку при организации проведения школьного этапа путем формирования необходимого перечня мероприятий и дат их проведения исполнение которых позволит провести школьный этап ВСОШ на высоком организационном уровне с соблюдением все требований к проведению школьного этапа ВСОШ.

На главном экране отображаются предстоящие мероприятия относительно текущей даты. Для просмотра полного перечня мероприятий необходимо щелкнуть по заголовку «Мероприятия».

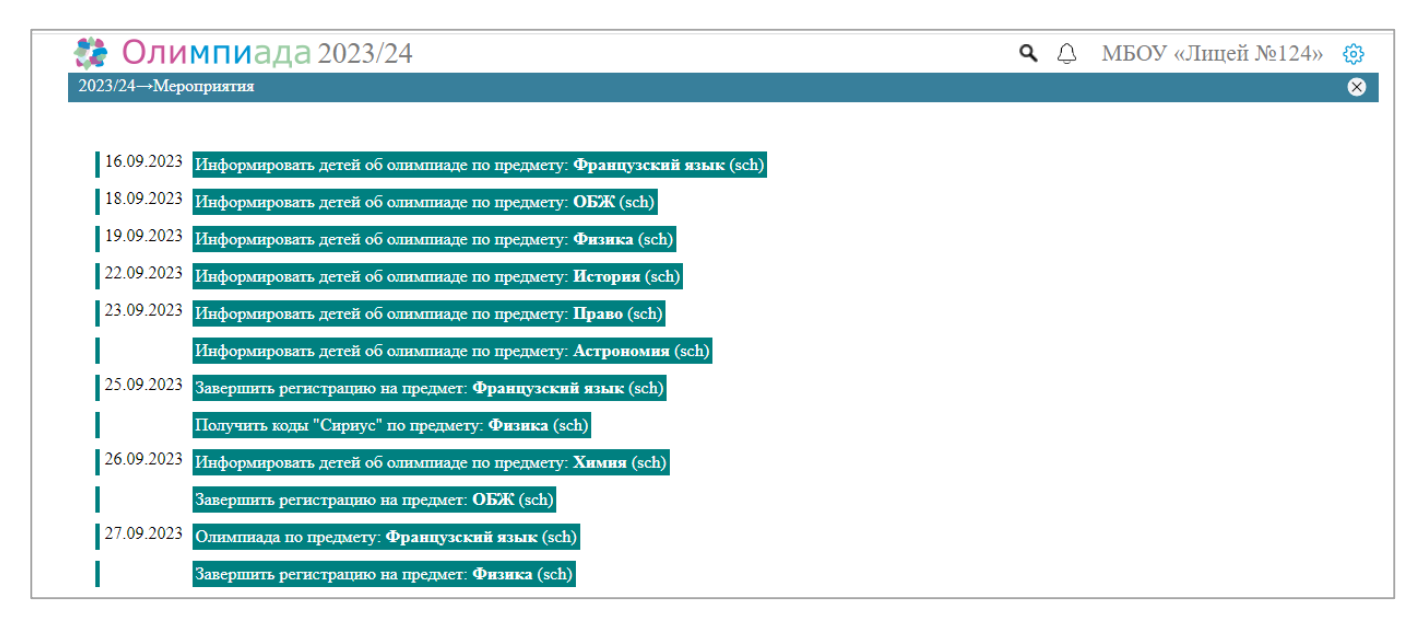

*Рисунок 4. Полный перечень мероприятий*

#### <span id="page-5-0"></span>Уведомления

ИС «Олимпиада» обеспечивает возможность получать и направлять уведомления для участников школьного этапа на главном экране отображаются 1 или 2 последних уведомления

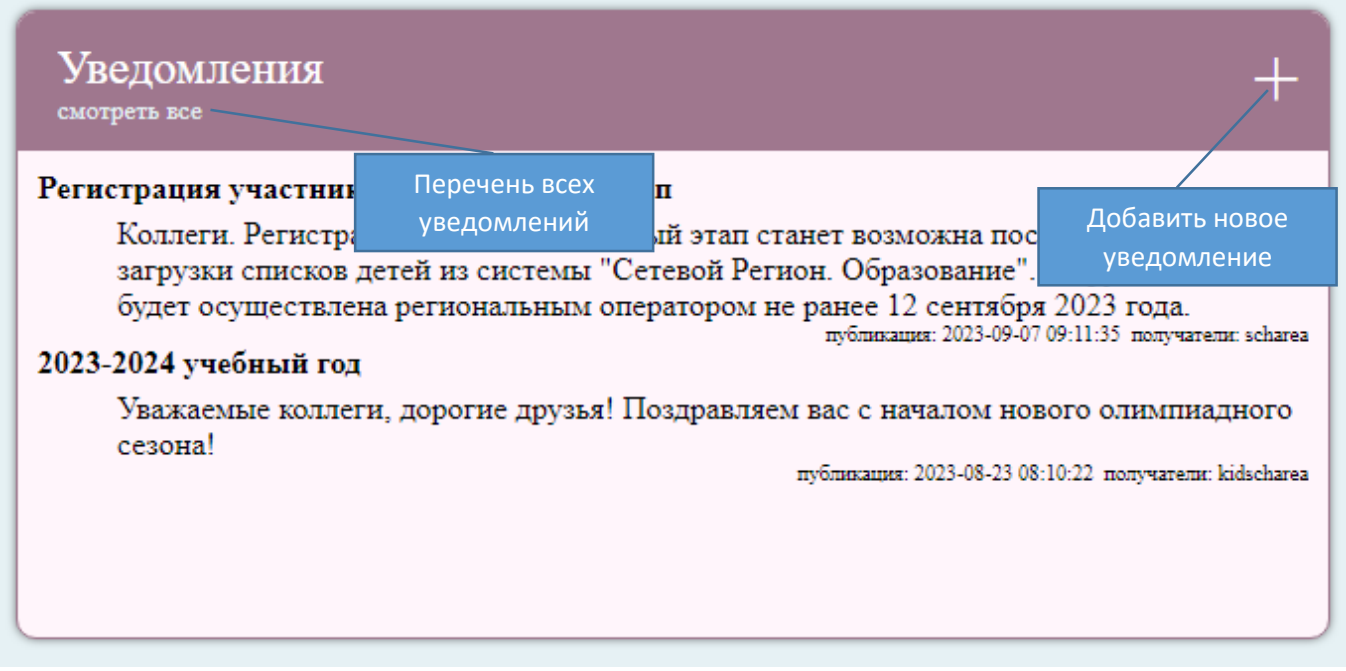

*Рисунок 5. Перечень уведомлений*

Образовательная организация может направлять уведомления только своим участникам ВСОШ.

Получать уведомления можно от муниципального и регионального организатора ВСОШ

Для добавления уведомления необходимо нажать + затем выбрать «Исходящие» затем добавить уведомление ( ), поставить галочку «Участник» внести тему и сообщение и нажать кнопку сообщение.

Добавленное сообщение в случае необходимости может быть удалено. Изменение сохранённого уведомления невозможно.

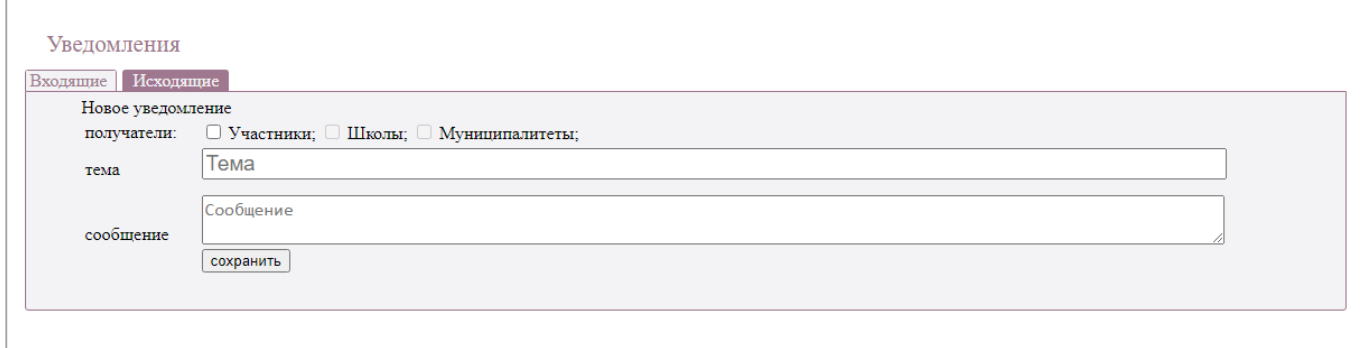

*Рисунок 6. Создание уведомления*

#### <span id="page-6-0"></span>Кабинет школьного этапа

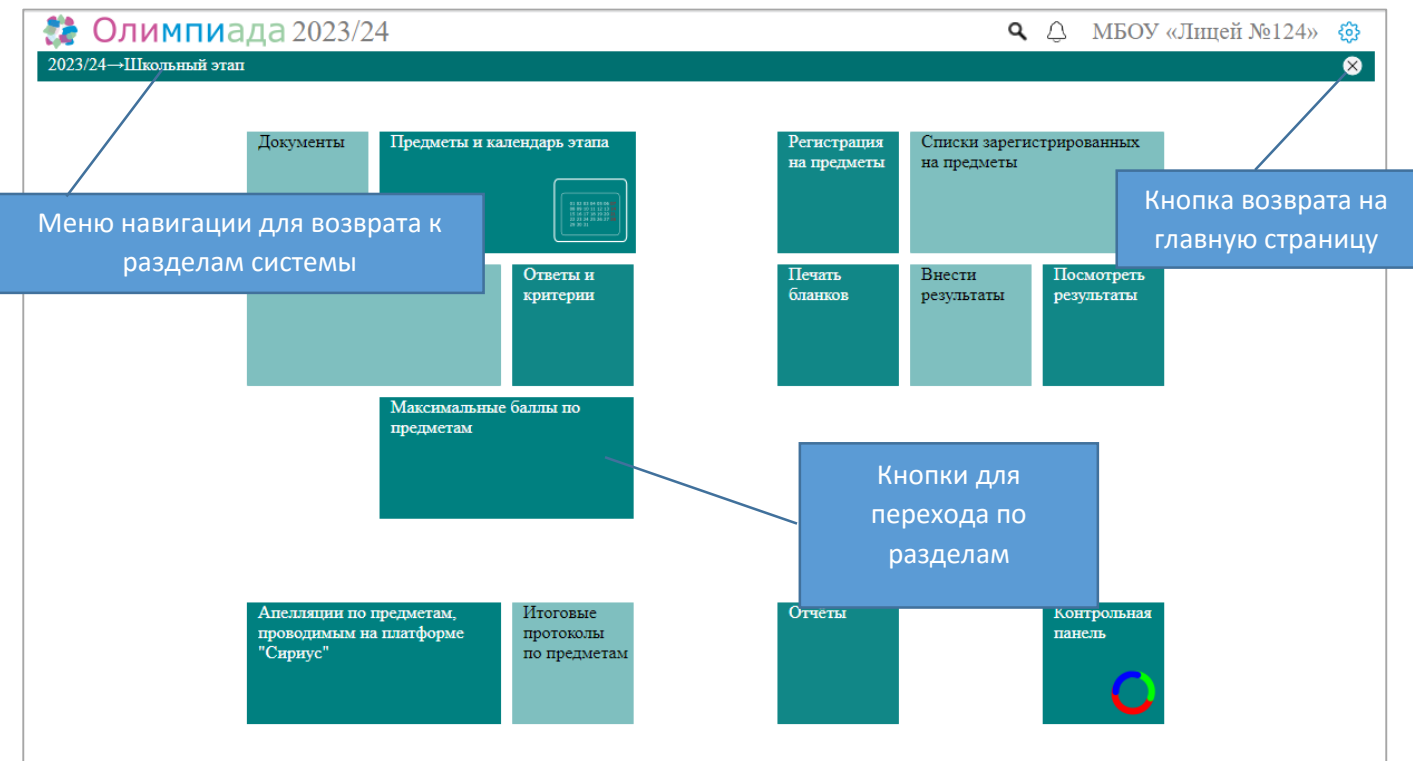

*Рисунок 7. Кабинет школьного этапа*

#### <span id="page-6-1"></span>Работа с документами

ИС «Олимпиада» обеспечивает возможность загрузки и просмотра документов различного уровня (школьный, муниципальный, региональный, федеральный) относящихся к школьному этапу олимпиады.

Для просмотра документов достаточно перейти в раздел «Документы», затем щёлкнуть по красному значку <sup>. РDF</sup>.

Локальные документы образовательной организации можно удалить (при необходимости) щелкнув по значку  $\otimes$  слева от названия документа.

Документы обозначенные значком  $\bigcirc$  доступны всем заинтересованным участникам олимпиады (дети, родители, просто любопытные граждане) через публичный портал ИС «Олимпиада», а также через личный кабинет участника олимпиады.

Документы обозначенные значком **и доступны исключительно внутри** ИС «Олимпиада» для пользователей школьного, муниципального и регионального уровней вошедших в систему с логином и паролем.

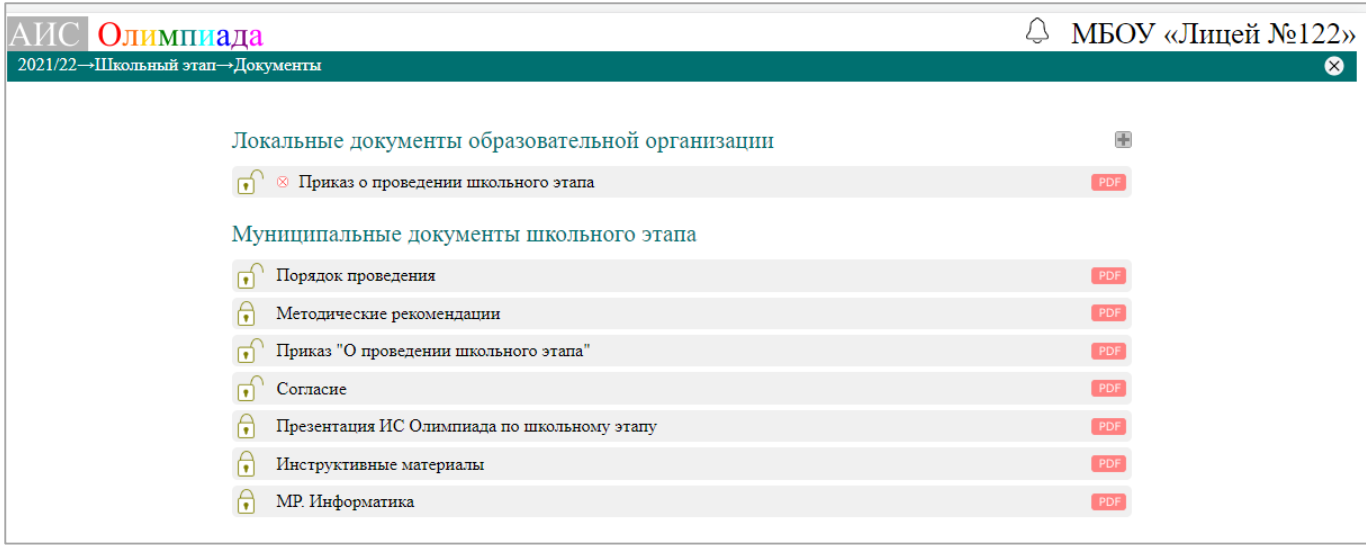

*Рисунок 8. Школьный этап. Документы*

Загрузка локальных документов образовательной организации.

Для загрузки локальных документов образовательной организации необходимо щелкнуть по значку  $\blacksquare$ , затем внести наименование (данное наименование будет отображаться в списке документов для просмотра) документа, выбрать файл документа и нажать кнопку «Сохранить».

Сохранить можно документы формата PDF размером не более 5 Мбайт.

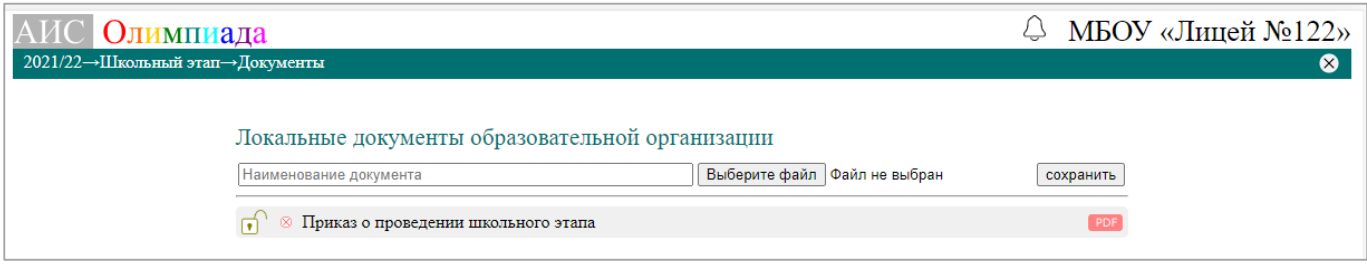

*Рисунок 9. Загрузка локальных документов образовательной организации*

#### <span id="page-7-0"></span>Календарь этапа

ИС «Олимпиада» предоставляет возможность для просмотра календаря проведения этапа для этого необходимо перейти в раздел «Предметы и календарь этапа» в этом разделе указываются следующие данные:

- 1. Классы участия обучающие только из указанных классов могут быть зарегистрированы для участия в олимпиаде по предмету
- 2. Дата проведения день проведения олимпиады по предмету, а также последний день регистрации обучающихся для участия в олимпиаде по предмету
- 3. Дата внесения предварительных результатов последний день внесения результатов олимпиады по предмету
- 4. Дата подачи апелляций последний день подачи апелляций
- 5. Дата объявления итоговых результатов

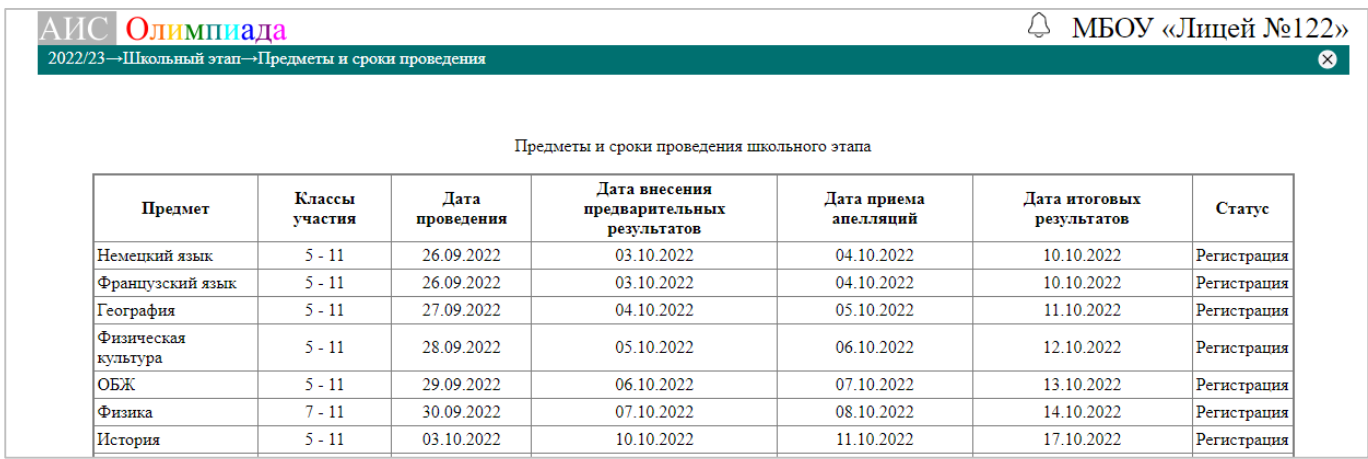

*Рисунок 10. Предметы и календарь этапа*

#### <span id="page-8-0"></span>Регистрация участников этапа

Регистрация участников школьного этапа доступна с момента загрузки учащихся из системы «Сетевой регион. Образование» до дня проведения олимпиады включительно.

Если в ИС «Олимпиада» отсутствуют обучающиеся вашей образовательной организации, то вам необходимо обратиться к муниципальному организатору.

Для регистрации участника олимпиады необходимо перейти в раздел «Регистрация на предметы» выбрать предмет (рис. 11) затем выбрать параллель обучения.

Если предмет выделен серым цветом это означает, что по данному предмету олимпиада не проводится или истек срок регистрации по данному предмету (регистрация возможна до дня проведения олимпиады по предмету, а также в день проведения олимпиады).

Если параллель выделена серым цветом, то это означает, что в данной параллели не проводится олимпиада по предмету или в данной параллели, отсутствуют обучающиеся.

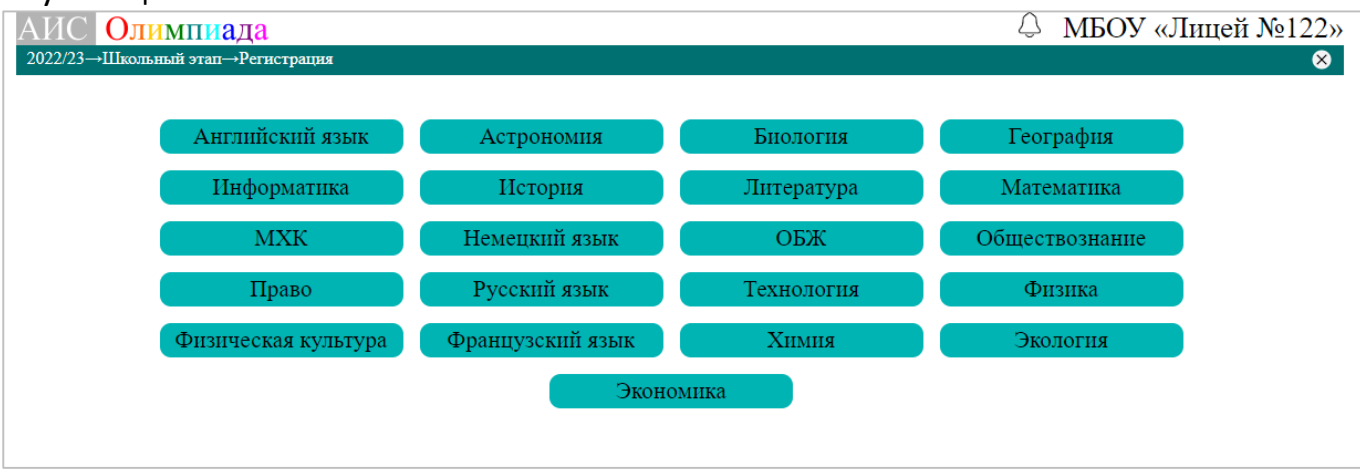

*Рисунок 11. Выбор предмета для регистрации*

#### *Рисунок 12. Выбор параллели для регистрации*

Затем в открывшемся списке обучающихся необходимо щелкнуть тех, кто будет принимать участие в олимпиаде по предмету. Зарегистрированные участники будут выделены синим цветом (рис. 13)

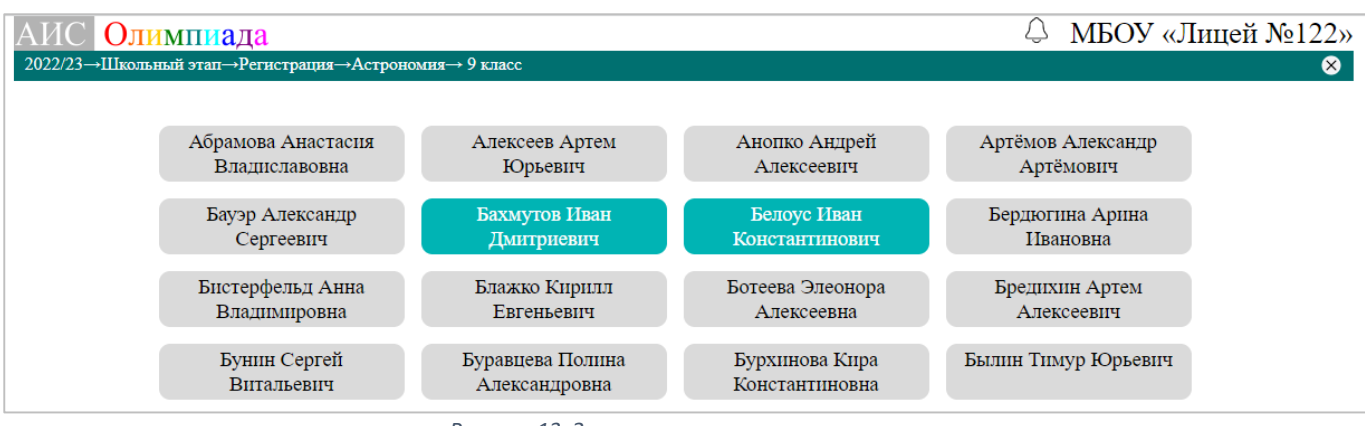

*Рисунок 13. Зарегистрированные участники*

Для отмены регистрации достаточно щелкнуть по участнику, регистрацию которого необходимо отменить участник потеряет выделение синим цветом и, следовательно, его регистрации будет отменена

#### <span id="page-9-0"></span>Списки зарегистрированных

Для просмотра списка зарегистрированных участников необходимо перейти в раздел «Списки зарегистрированных по предметам» затем выбрать предмет число рядом с предметом указывает на количество зарегистрированных участников (рис. 14).

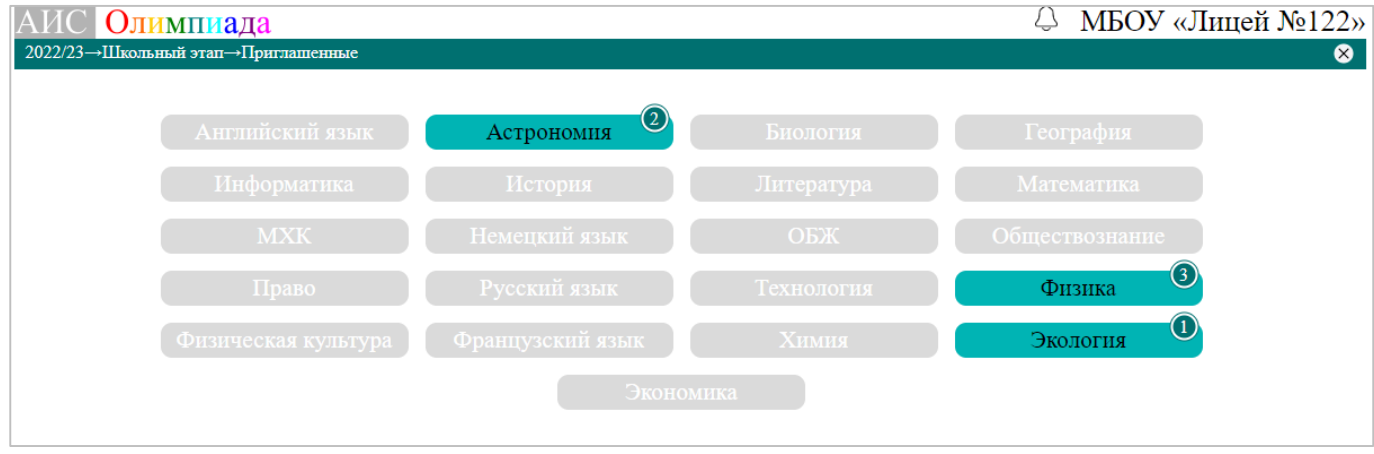

*Рисунок 14. Выбор предметов с приглашёнными на школьный этап*

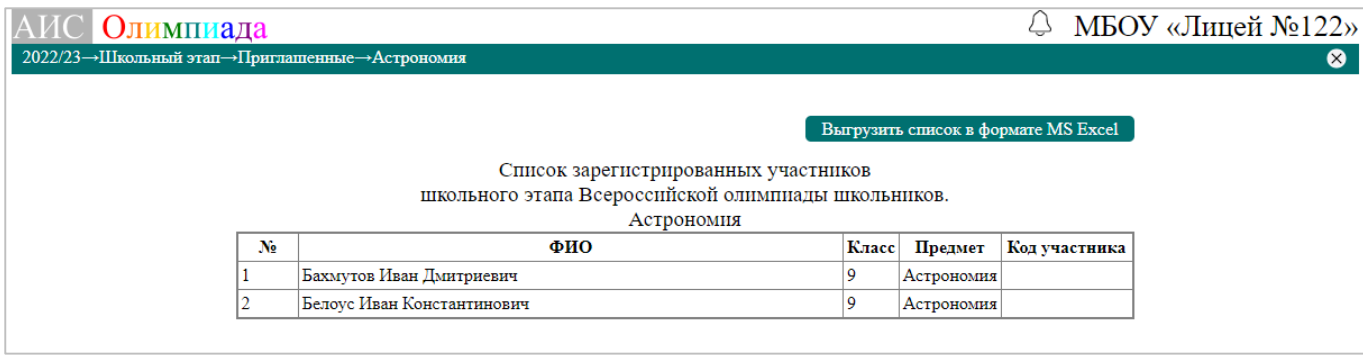

*Рисунок 15. Список зарегистрированных участников*

Список участников олимпиады по предмету можно выгрузить в формате MS-Excel и использовать в дальнейшем при проведении школьного этапа, например, для размещения на информационном стенде.

### <span id="page-10-0"></span>Печать бланков

ИС «Олимпиада» предоставляет возможность осуществления печати пакета бланков для участников школьного этапа в пакет входит титульный лист с протоколом проверки олимпиадной работы, лист участника школьного этапа (передается участнику после сдачи олимпиадной работы), произвольное (необходимое) количество чистых листов формата А4 в клетку.

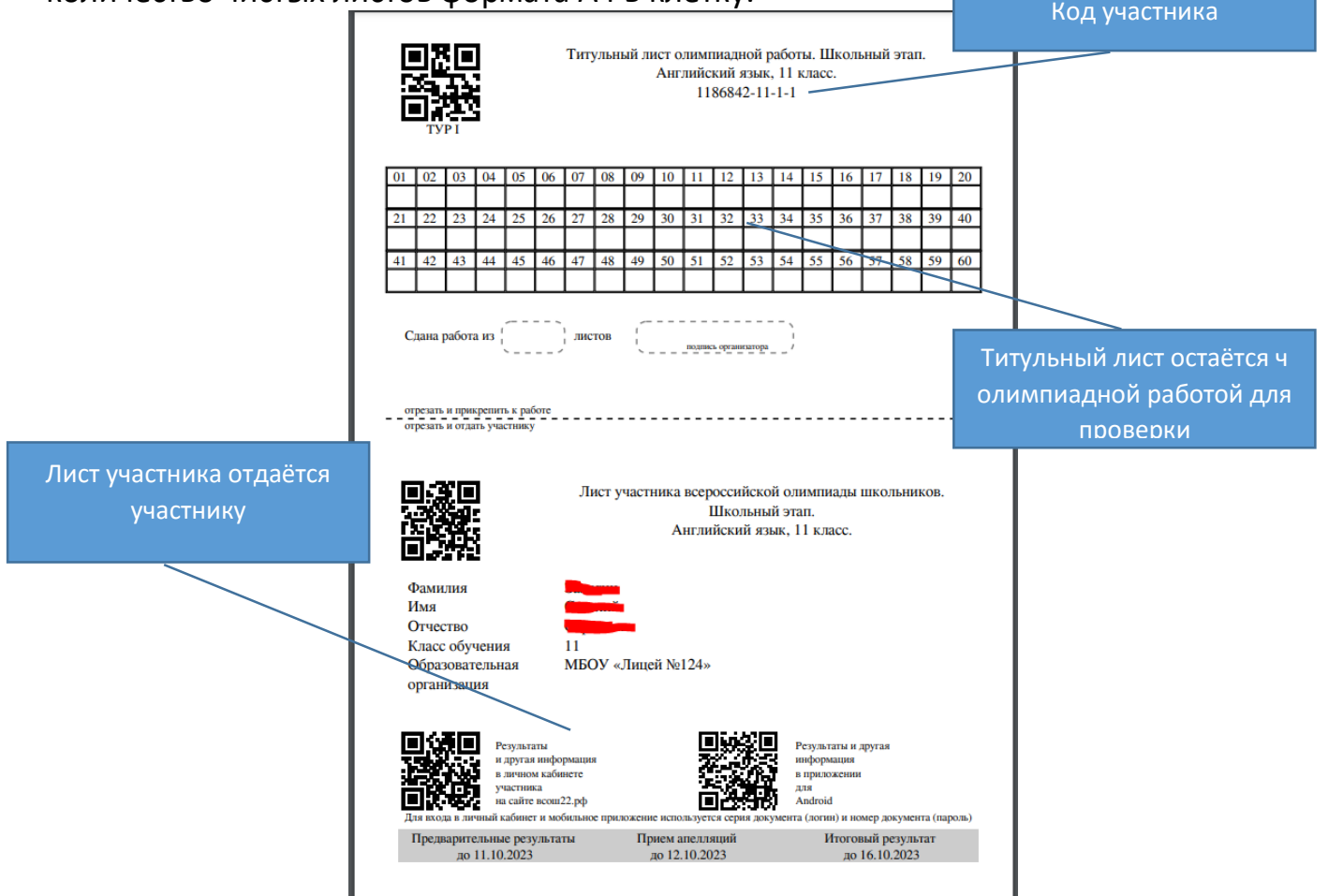

*Рисунок 16. Титульный лист и лист участника*

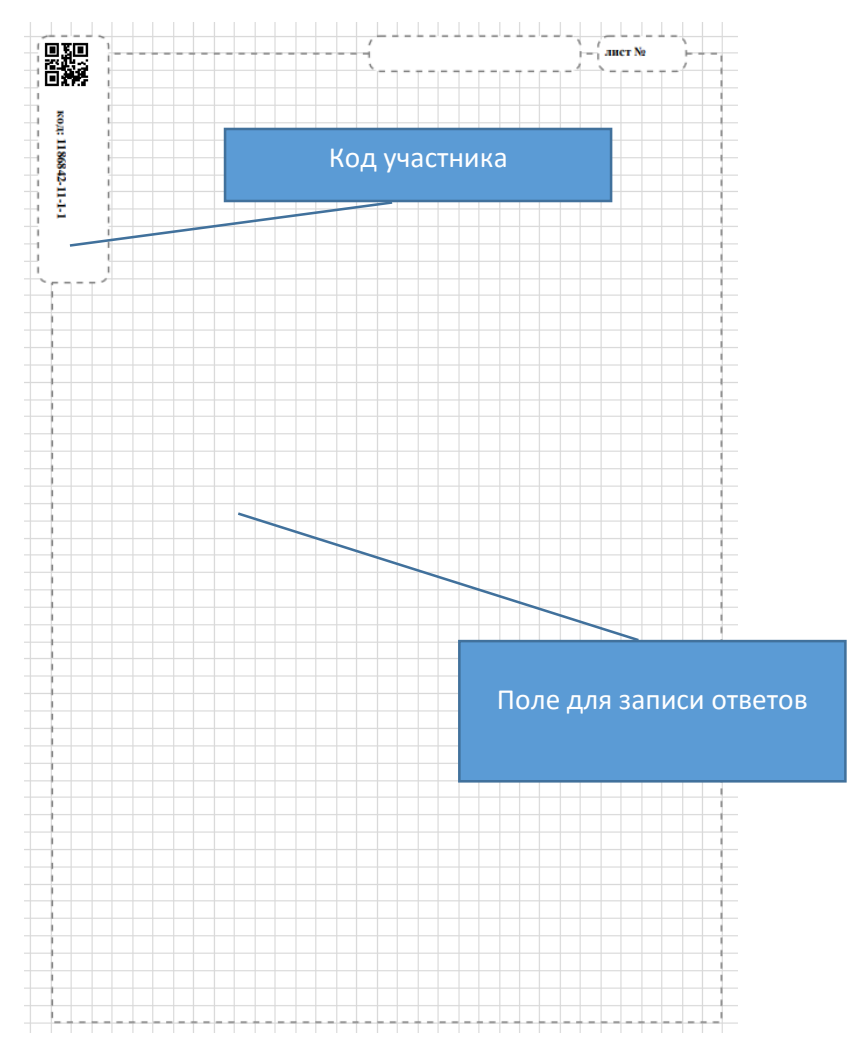

*Рисунок 17. Лист А4 в клетку*

Внимание! Пакет бланков может быть распечатан только после регистрации участника.

Для печати пакета бланков необходимо выбрать раздел «Печать бланков» затем выбрать предмет после чего откроется интерфейс печати бланков.

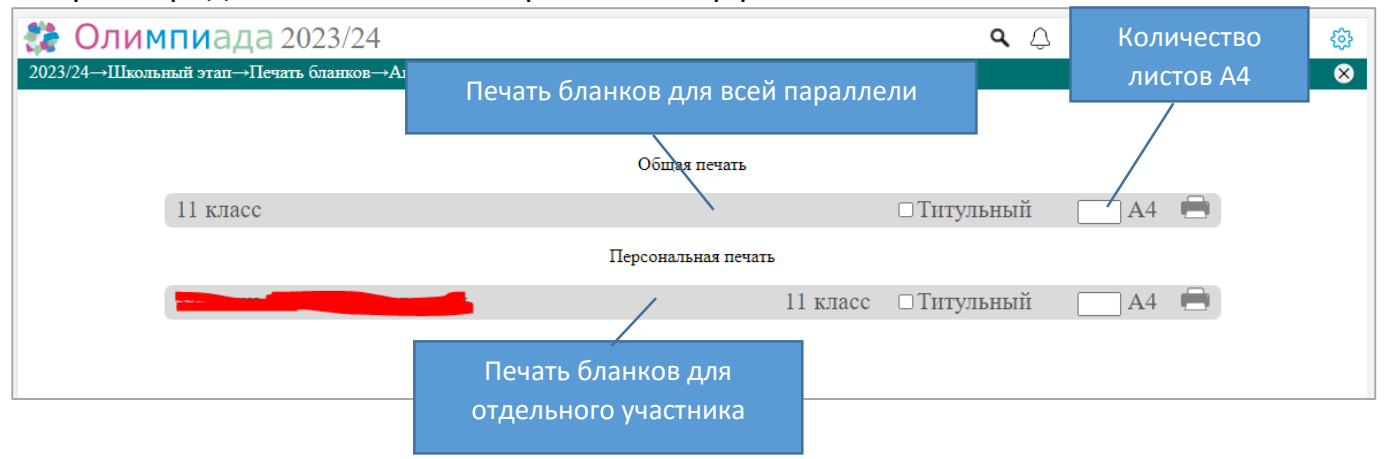

В случае необходимости (только для отдельного участника) можно допечатать листы А4 без титульного листа для этого в персональной печати необходимо указать количество листов и не отмечать «Титульный»

#### <span id="page-12-0"></span>Задания этапа

Школьный этап олимпиады проводится по единым для всех заданием.

Задания размещаются в ИС «Олимпиада» региональным организатором в день проведения олимпиады по соответствующему предмету.

Для скачивания заданий необходимо перейти в раздел «Задания школьного этапа» и скачать задания по соответствующему предмету.

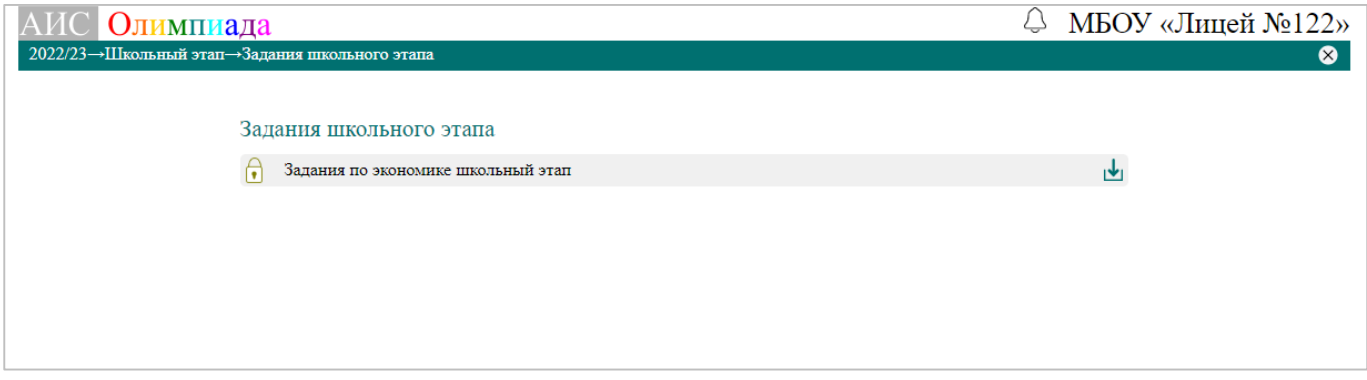

*Рисунок 18. Задания школьного этапа*

## <span id="page-12-1"></span>Ответы и критерии оценки заданий школьного этапа

Школьный этап олимпиады проводится по единым для всех заданием.

Ответы и критерии оценивания заданий школьного этапа размещаются в ИС «Олимпиада» региональным организатором в день проведения олимпиады по соответствующему предмету.

Для скачивания ответов необходимо перейти в раздел «Ответы и критерии» и скачать ответы по соответствующему предмету.

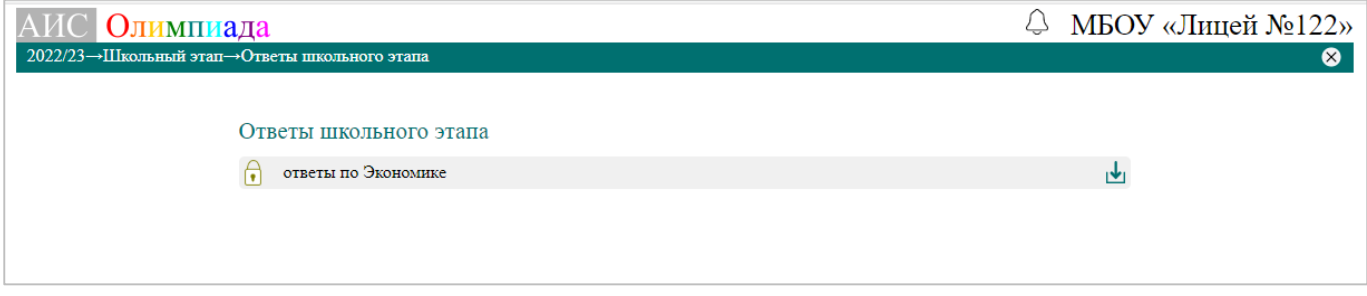

*Рисунок 19. Ответы и критерии*

#### <span id="page-12-2"></span>Внесение результатов этапа

Внесение результатов олимпиады по предмету можно осуществлять на следующий день после проведения олимпиады по соответствующему предмету и необходимо закончить до дня внесения предварительных результатов установленного в календаре проведения школьного этапа.

Для внесения результатов школьного этапа необходимо перейти в раздел «Внесение результатов» затем выбрать предмет и параллель (рис.20-21).

#### ИС «Олимпиада». Школьный этап. Школа поддержка: olimp@barnaul-obr.ru

| A <sub>IC</sub><br>Олимпиада<br>2021/22→Школьный этап→Внесение результатов |                     |                  | МБОУ «Лицей №122»<br>❸ |
|----------------------------------------------------------------------------|---------------------|------------------|------------------------|
| Английский язык                                                            | Астрономия          | Биология         | География              |
| Информатика                                                                | Испанский язык      | История          | Литература             |
| Математика                                                                 | <b>MXK</b>          | Немецкий язык    | ОБЖ                    |
| Обществознание                                                             | Право               | Русский язык     | Технология             |
| Физика                                                                     | Физическая культура | Французский язык | Химия                  |
|                                                                            | Экология            | Экономика        |                        |

*Рисунок 20. Внесение результатов. Выбор предмета*

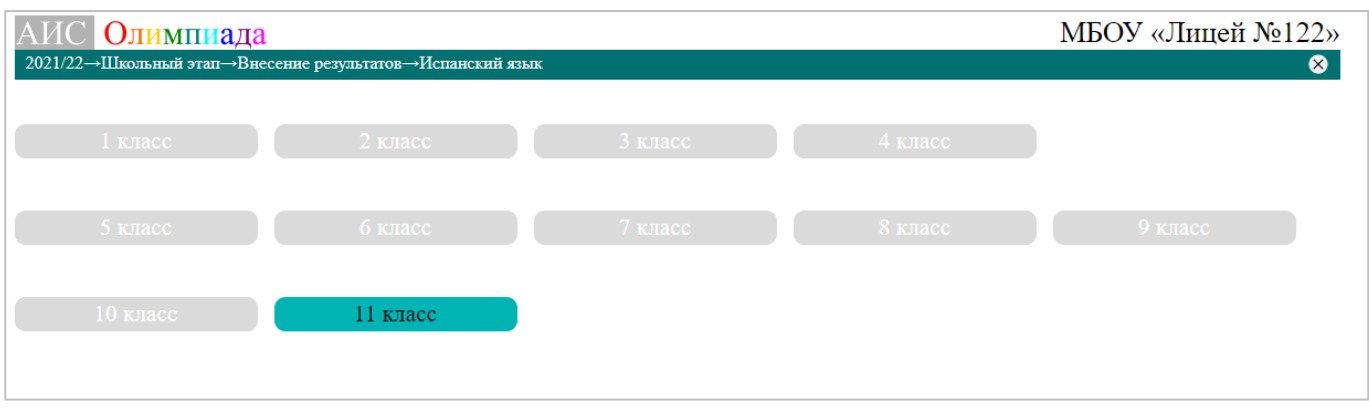

*Рисунок 21. Внесение результатов. Выбор параллели*

Цветом обозначены предметы и параллели доступные для внесения результатов. ВНИМАНИЕ!!! Внесение результатов после «дня внесения предварительных результатов» установленного в календаре проведения школьного этапа будет невозможно.

Затем в открывшемся списке участников олимпиады по предмету необходимо внести баллы для каждого участника и установить победителей и призеров (рис. 22)

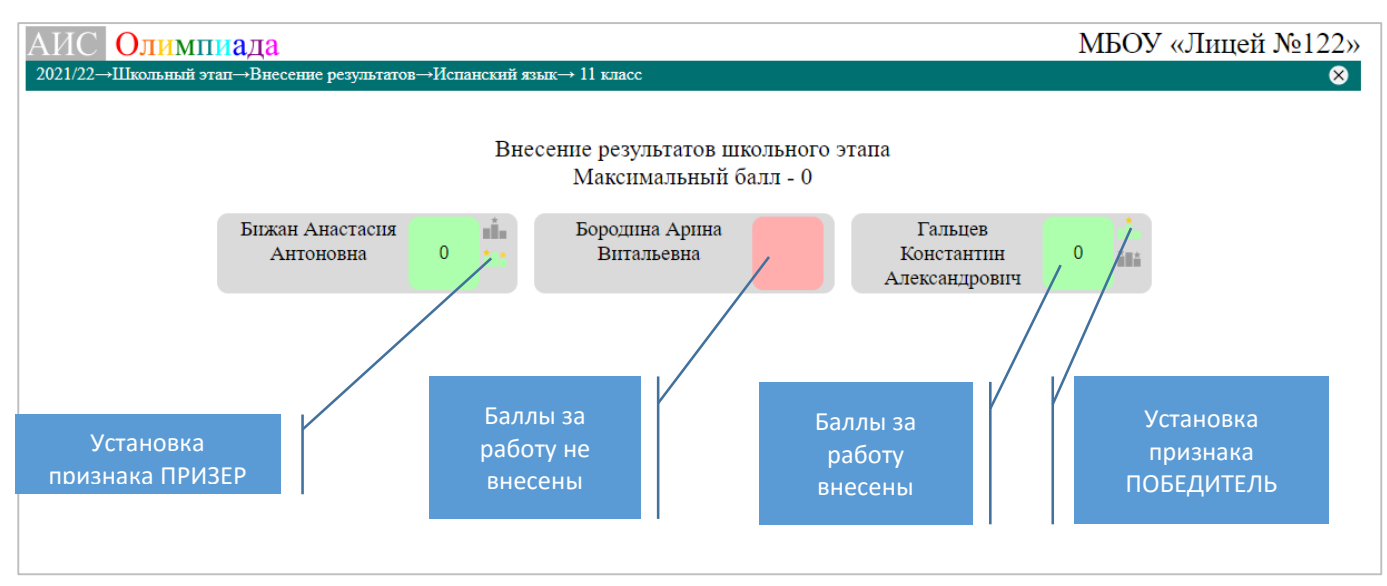

*Рисунок 22. Внесение результатов*

Внесенные результаты и установленные признаки победитель или призер сохраняются автоматически и не требуют подтверждения.

#### <span id="page-14-0"></span>Просмотр результатов этапа

Для просмотра внесенных результатов необходимо перейти в раздел «Просмотр результатов» затем выбрать предмет и откроется страница с результатами. На этой же странице есть кнопка формирования печатного протокола с результатами школьного этапа.

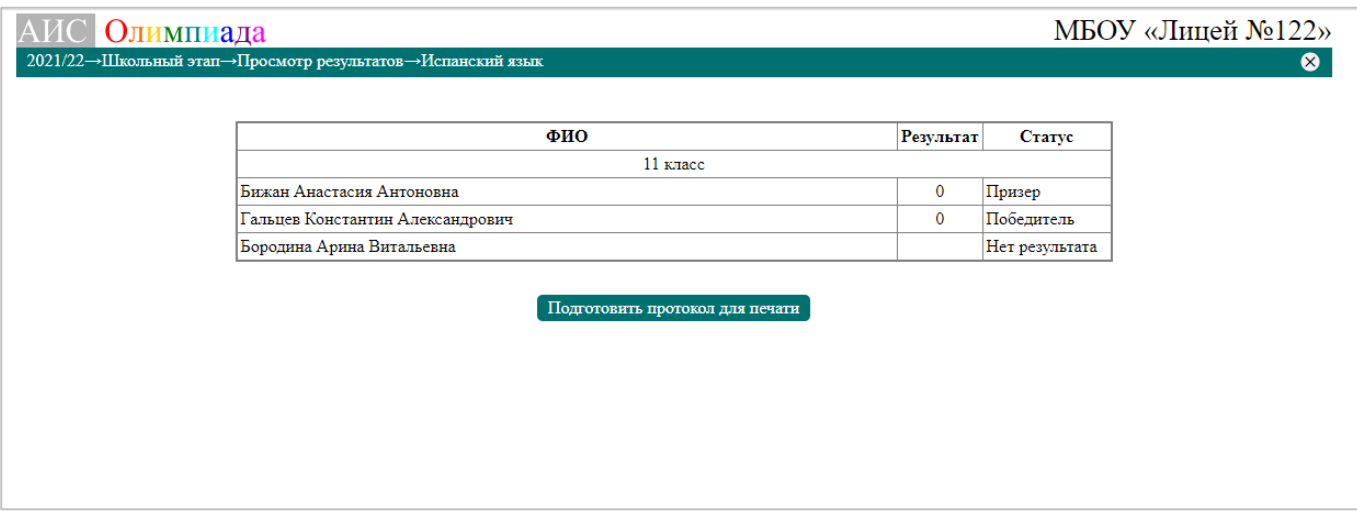

*Рисунок 23. Просмотр результата*

#### <span id="page-14-1"></span>Протоколы результатов этапа

После рассмотрения всех апелляций по предмету необходимо разместить в ИС «Олимпиада» скан-копии официальных протоколов с утверждением результатов по предметам. Для этого необходимо перейти в раздел «Итоговые протоколы по предметам» нажать кнопку **и** ив появившейся форме выбрать предмет указать наименование протокола и выбрать файл со скан-копией протокола затем нажать кнопку сохранить.

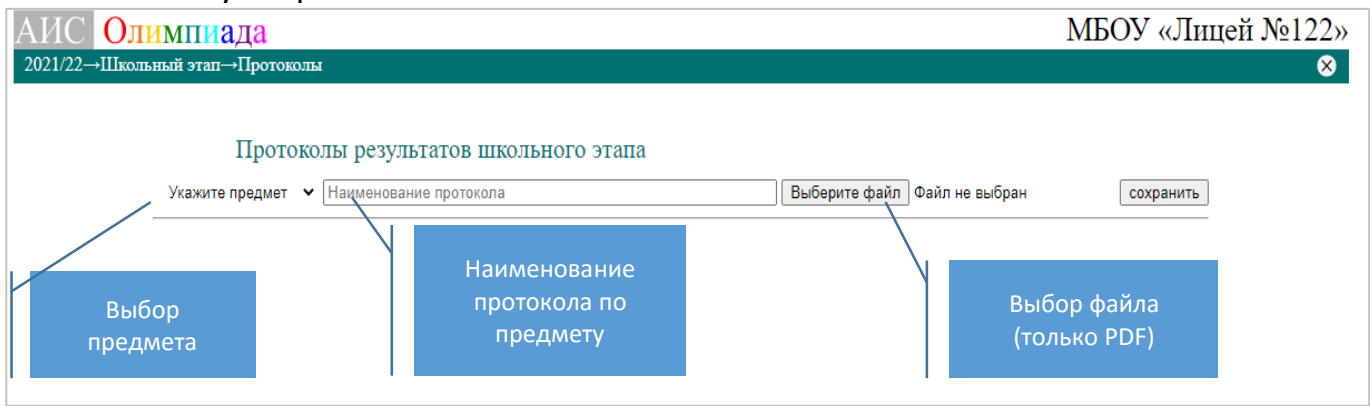

*Рисунок 24. Внесение протокола по предмету*

#### <span id="page-15-0"></span>Скан-копии работ участников этапа

Внимание! Решение о размещении скан-копий работ победителей и призеров школьного этапа олимпиады муниципальный организатор.

В случае принятия положительного решения о размещении скан-копий работ победителей и призеров школьного этапа олимпиады необходимо разместить сканкопии в ИС «Олимпиада».

Для размещения скан-копий необходимо перейти в раздел «Работы участников» выбрать предмет и затем нажав кнопку прикрепить скан-копию работы к каждому призеру и победителю школьного этапа по выбранному предмету.

Файл скан-копии должен быть в формате pdf, размером не более 5 Мбайт.

#### <span id="page-15-1"></span>Контрольная панель этапа

ИС «Олимпиада» позволяет школьному организатору олимпиады осуществлять оперативный контроль над ходом проведения олимпиады в образовательной организации. Контроль осуществляется путем отслеживания основных параметров олимпиады на контрольной панели.

Для открытия контрольной панели необходимо перейти в раздел «Контрольная панель» (рис 25)

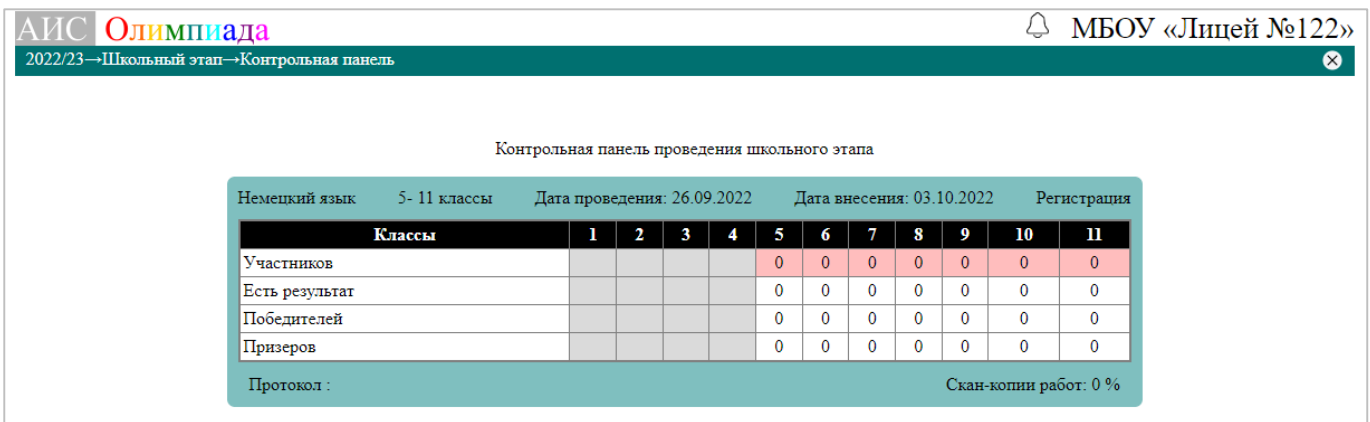

*Рисунок 25. Контрольная панель школьного этапа*

На контрольной панели для каждого предмета отображаются основные контрольные параметры:

- Даты проведения и внесения результатов
- Статус предмета (регистрация, проходит, внесение результатов и т.д)
- Количество участников по каждой параллели
- Количество победителей и призеров
- Количество участников без результата
- Наличие итогового протокола (скан-копии протокола)

- наличие скан-копий работ победителей и призеров (если они требуются)

Параметры, требующие вашего внимания всегда подсвечены розовым цветом.

Так, например, на рисунке 20 предмет испанский язык находится в статусе «Регистрация», но при этом нет ни одного участника следует обратить на это внимание и стимулировать регистрацию на данный предмет.

#### <span id="page-16-0"></span>Формирование отчетов по этапу

ИС «Олимпиада» позволяет использовать данные школьного этапа для формирования отчетов. В системе есть только встроенные отчеты (их количество и содержание зависят только от вас, ваши пожелания по отчетам вы можете направлять муниципальному или региональному организатору).

Для получения отчетов необходимо прейти в раздел «Отчеты» затем щелкнуть по названию того отчёта, который вы хотите сформировать (рис. 26-27)

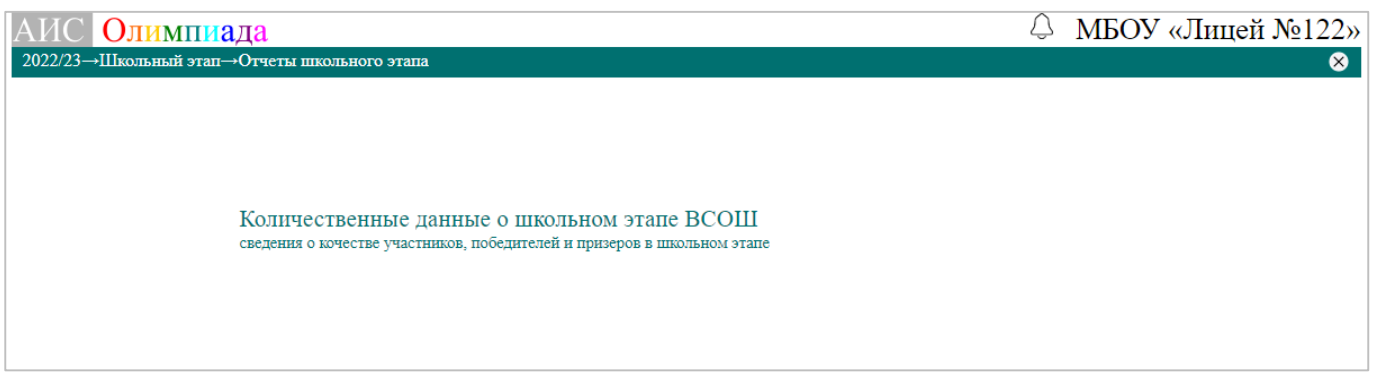

#### *Рисунок 26. перечень отчетов по школьному этапу*

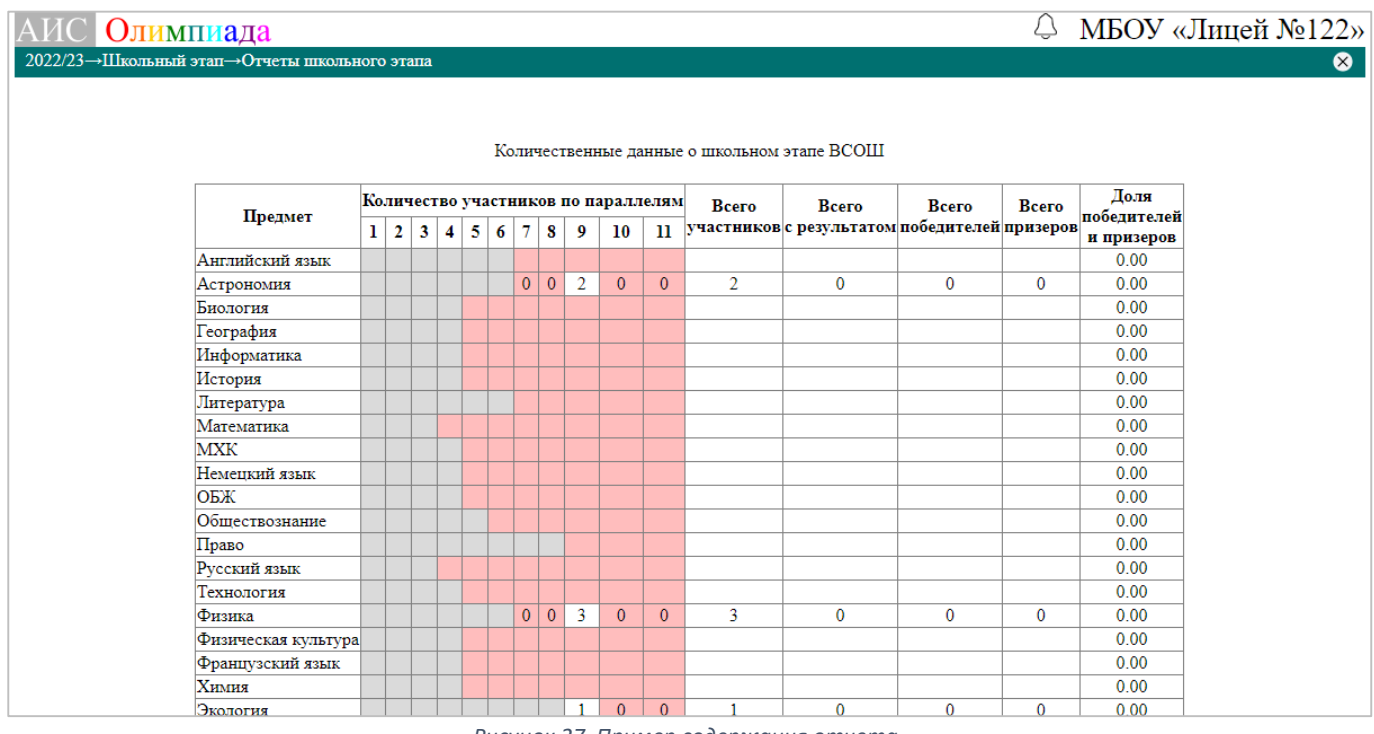

*Рисунок 27. Пример содержания отчета*

Отчеты данного раздела, а также их содержание предназначены для использования исключительно в образовательной организации и не требуют их передачи муниципальному и (или) региональному организатору (у них есть свои отчеты).

### <span id="page-17-0"></span>Апелляции по предметам, проводимым на платформе «Сириус»

Школьный этап всероссийской олимпиады школьников по 6 общеобразовательным предметам (математика, информатика, физика, химия, биология и астрономия) проводится на технологической платформе «Сириус.Курсы».

В случае если после получения результатов выражают свое несогласие с выставленными баллами за задания олимпиады необходимо подготовить апелляцию и разместить ее в ИС «Олимпиада».

Для размещения апелляции необходимо перейти в раздел «Апелляции по предметам, проводимым на платформе "Сириус"».

Затем выбрать предмет, выбрать участника, выбрать файл, содержащий скан-копию апелляции (формат pdf размером не более 5 Мбайт) и нажать кнопку сохранить (рис 28).

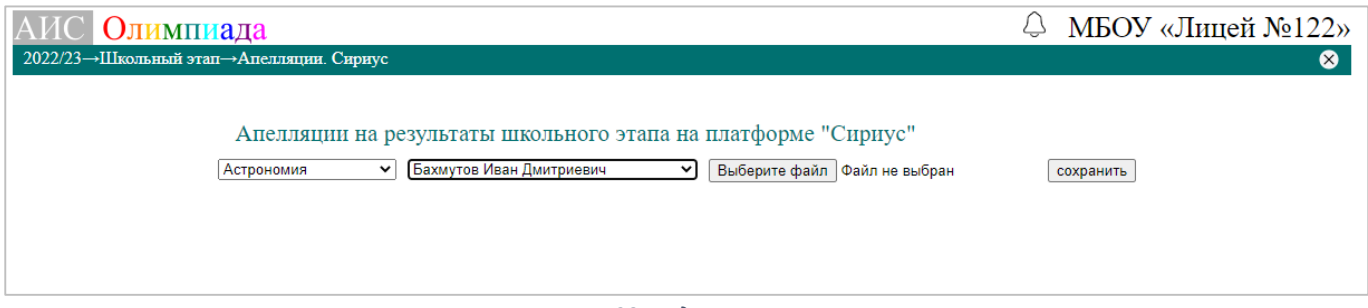

*Рисунок 28. Подача апелляции*

Результат рассмотрения апелляции появиться в этом же разделе (рис 28)

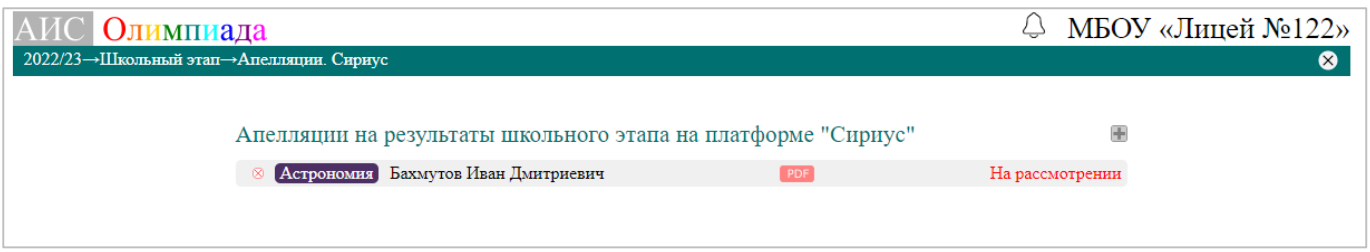

*Рисунок 29. Статус рассмотрения апелляции*